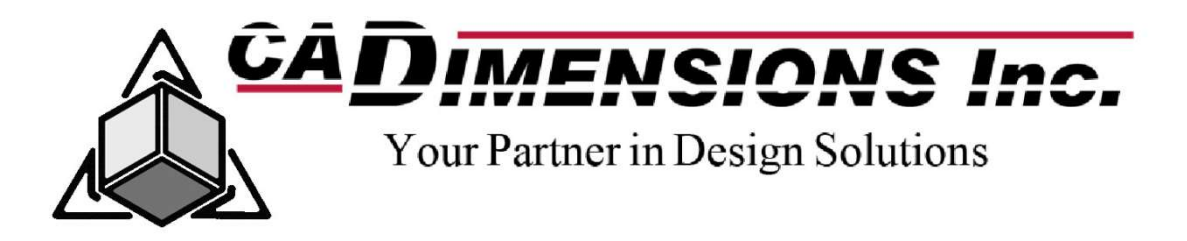

# TAKING SOLIDWORKS CERTIFICATIONS

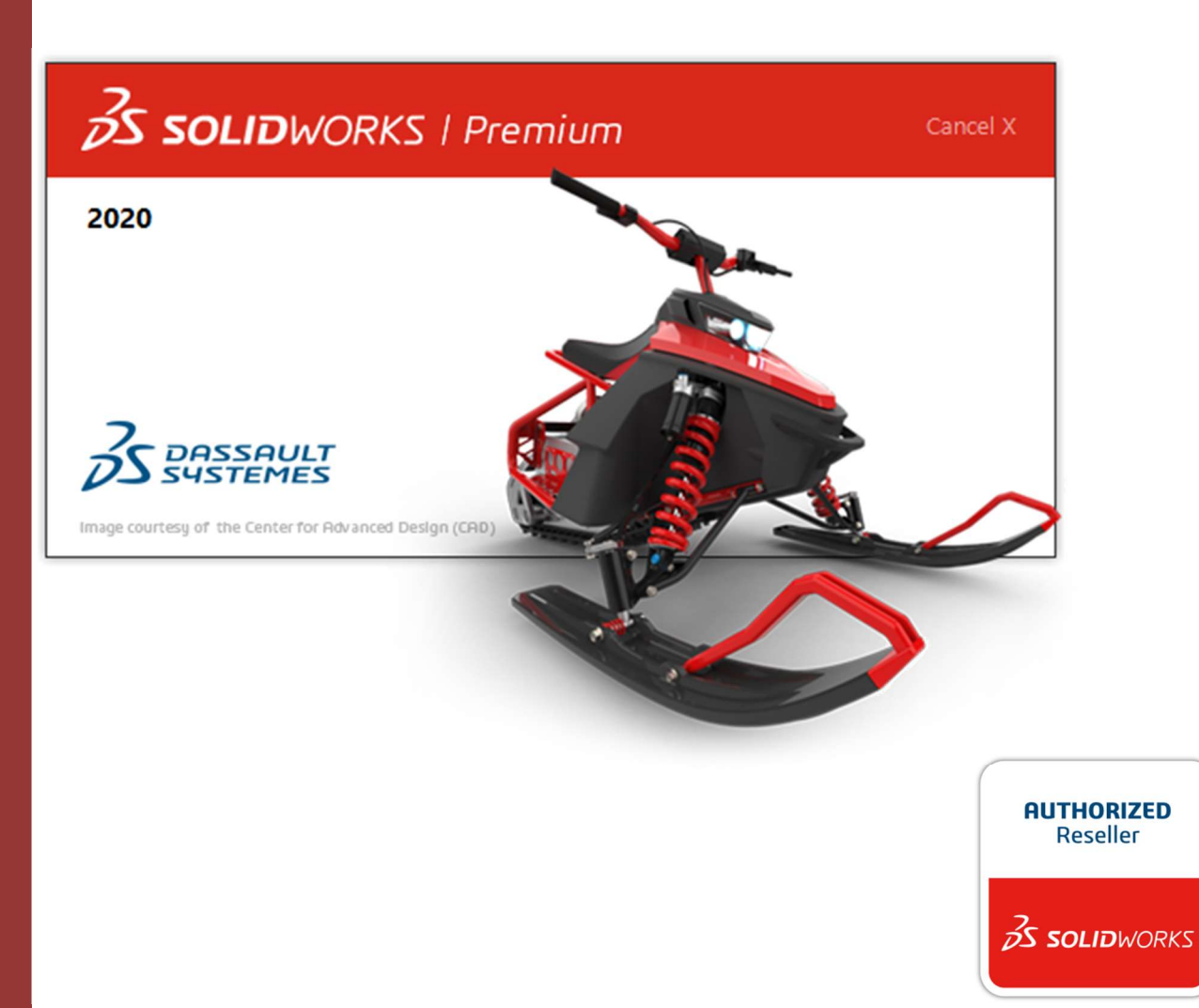

1 Revised: 12/06/2019

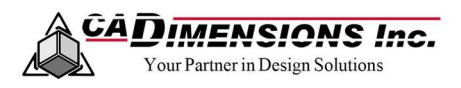

## **CONTENTS**

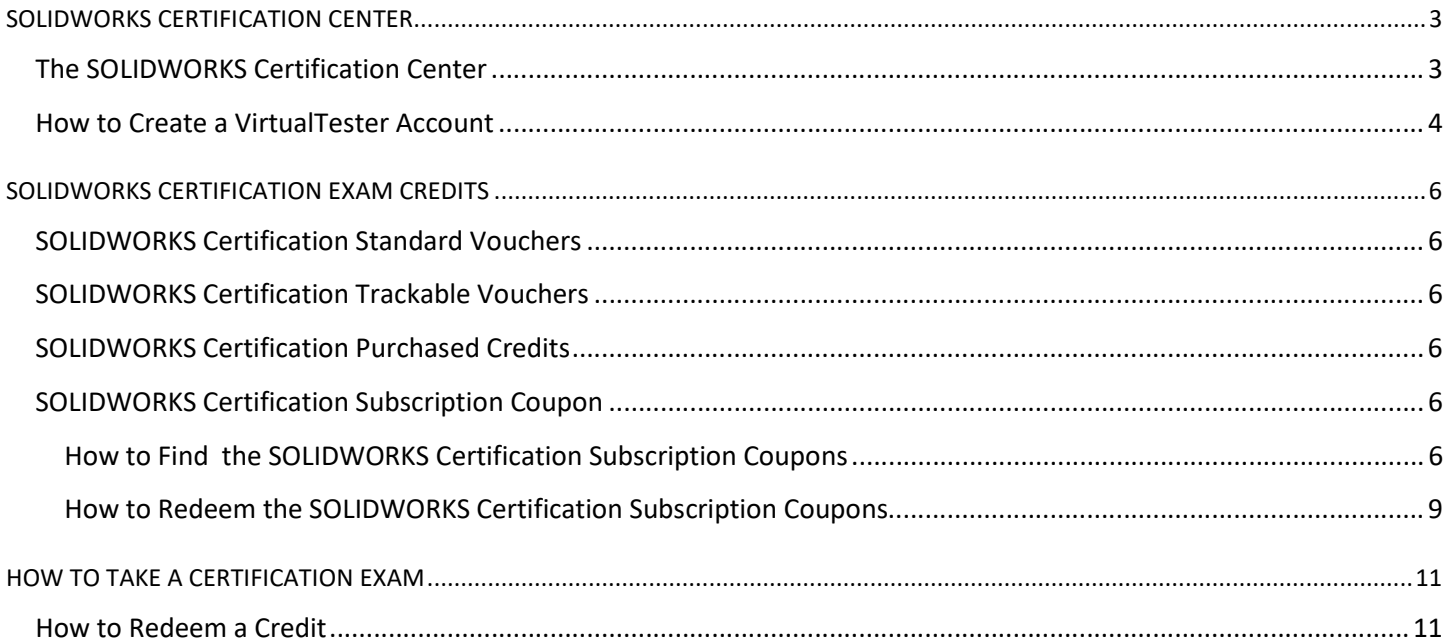

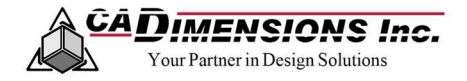

## SOLIDWORKS CERTIFICATION CENTER

#### The SOLIDWORKS Certification Center

The certification exams are managed through the **SOLIDWORKS Certification Center**. Anyone can visit the Certification Center website to validate a certification or search for certified users, resellers, or training centers. Users with a VirtualTester account can visit the SOLIDWORKS Certification Center and log in to manage account information, download certificates, and view their scores.

Below is an overview of the items available in the SOLIDWORKS Certification Center. Note: Your account may not include access to all of the items listed.

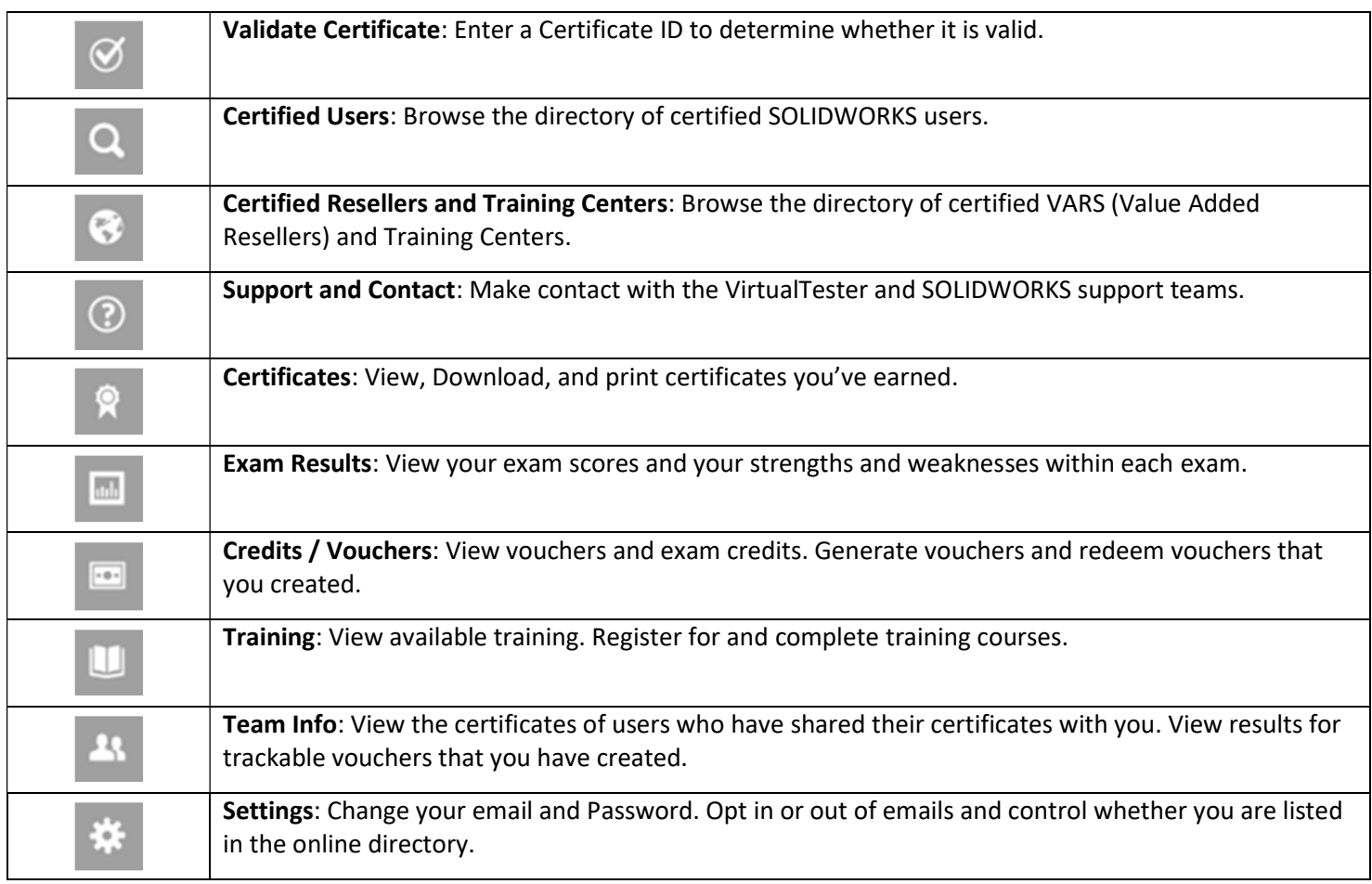

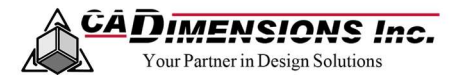

#### How to Create a VirtualTester Account

A VirtualTester account is an online account that tracks your credits, certificates, and exam scores when you purchase an exam credit or complete a certification test. You can log in to manager your account information, download certificates, and view your scores through the Certification Center. The VirtualTester account is created through the Tangix TesterPRO client. This is also the program which administers the exams.

- 1. Open a web browser and go to the **SOLIDWORKS Certification Center.**
- 2. Click the button in the right side banner to Download the TesterPRO Client.

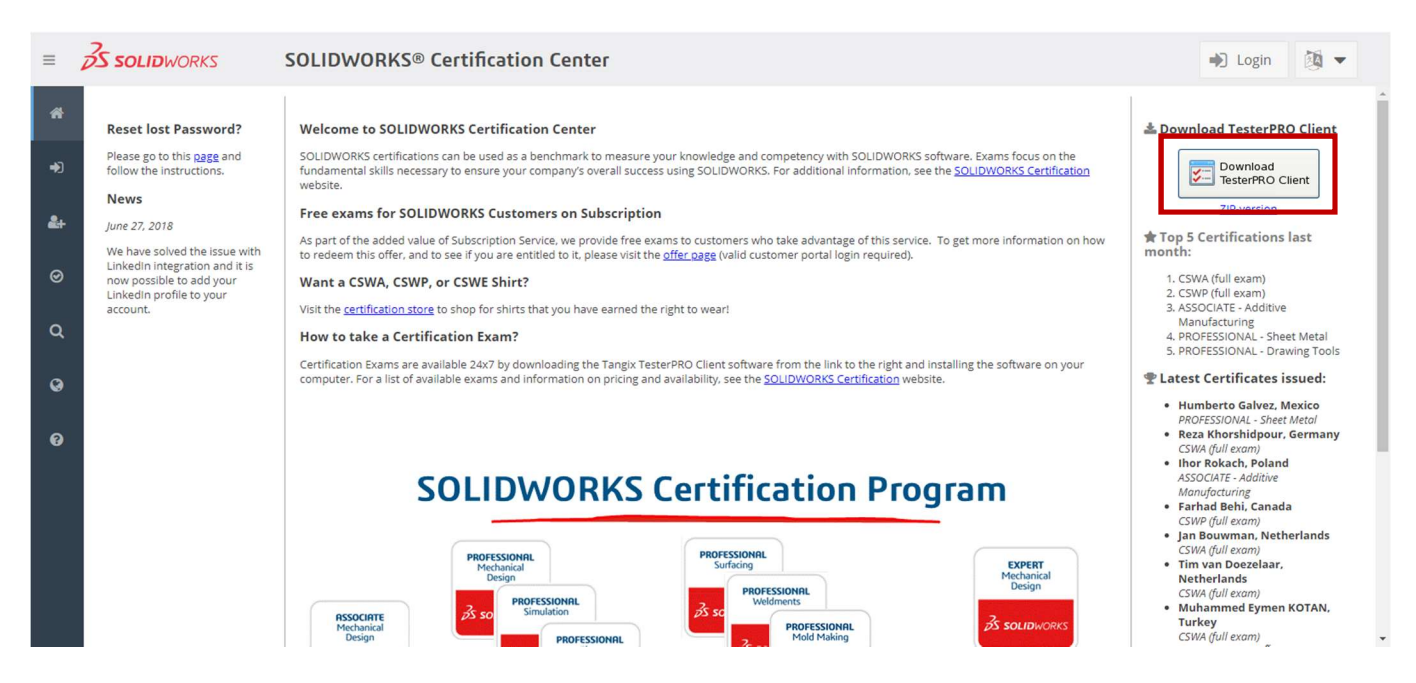

- 3. Download and run the executable file to install the Tangix TesterPRO Client.
- 4. Choose a language from the available options and click **Continue**.

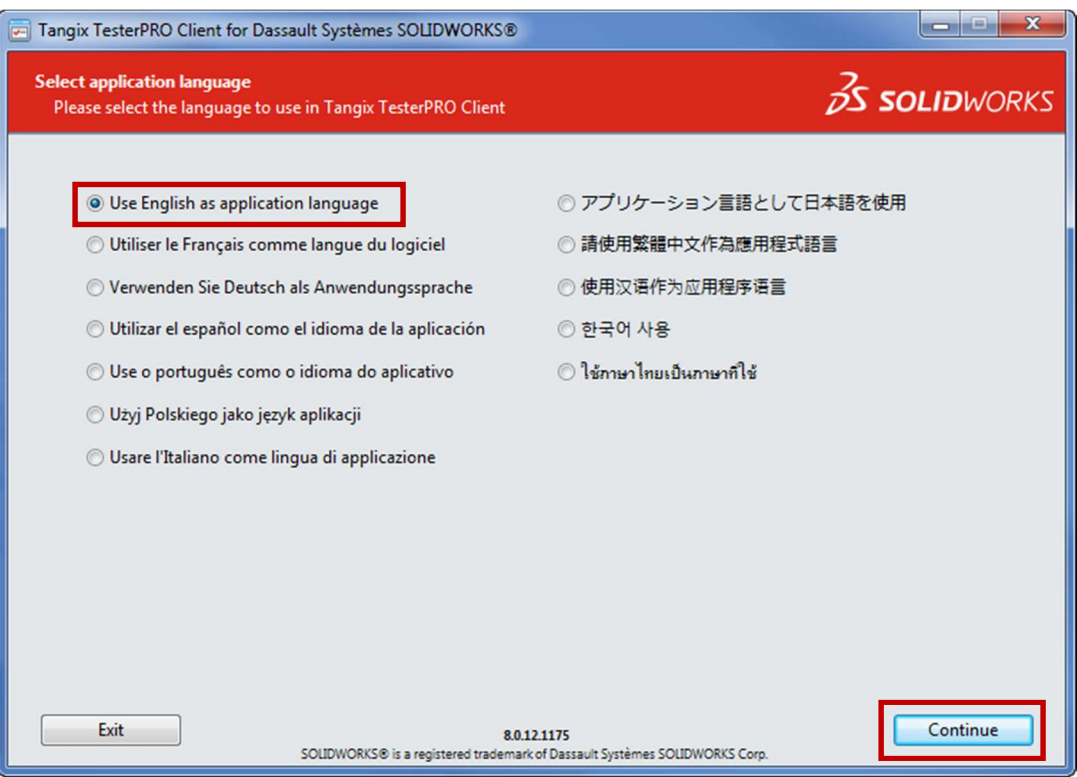

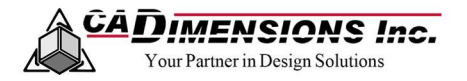

5. Choose the option for "I do not have a VirtualTester UserID…" Fill out the required information and choose Continue.

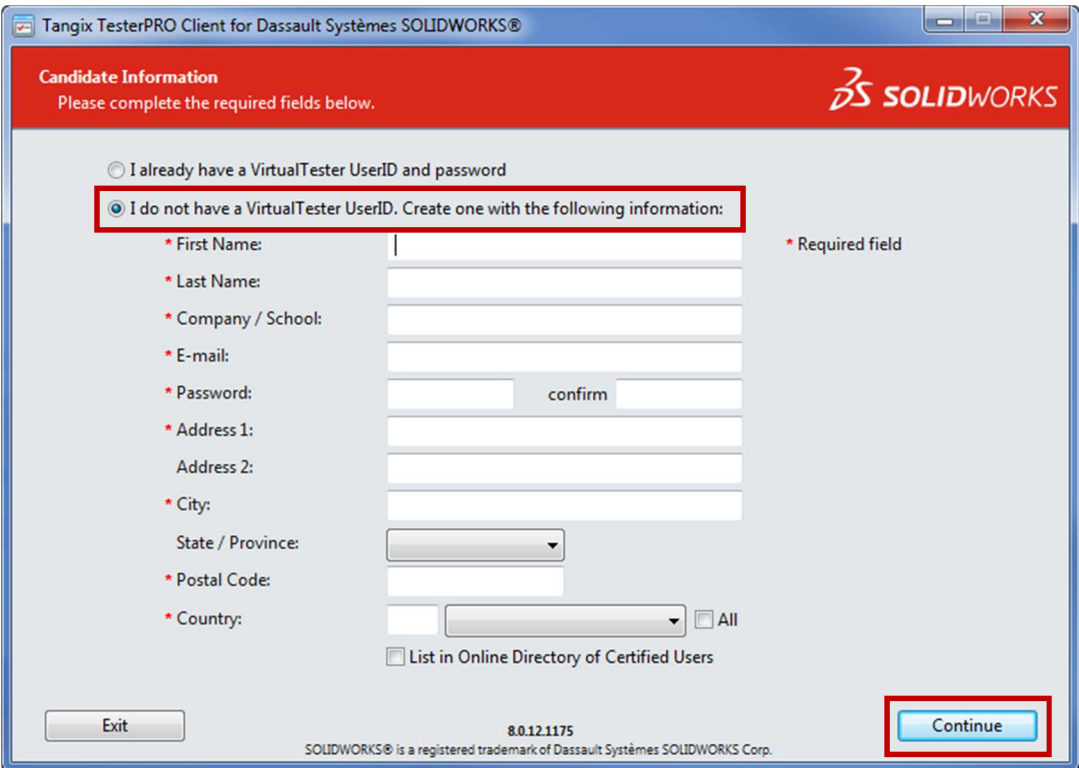

6. You have now created a VirtualTester ID. Please select Exit.

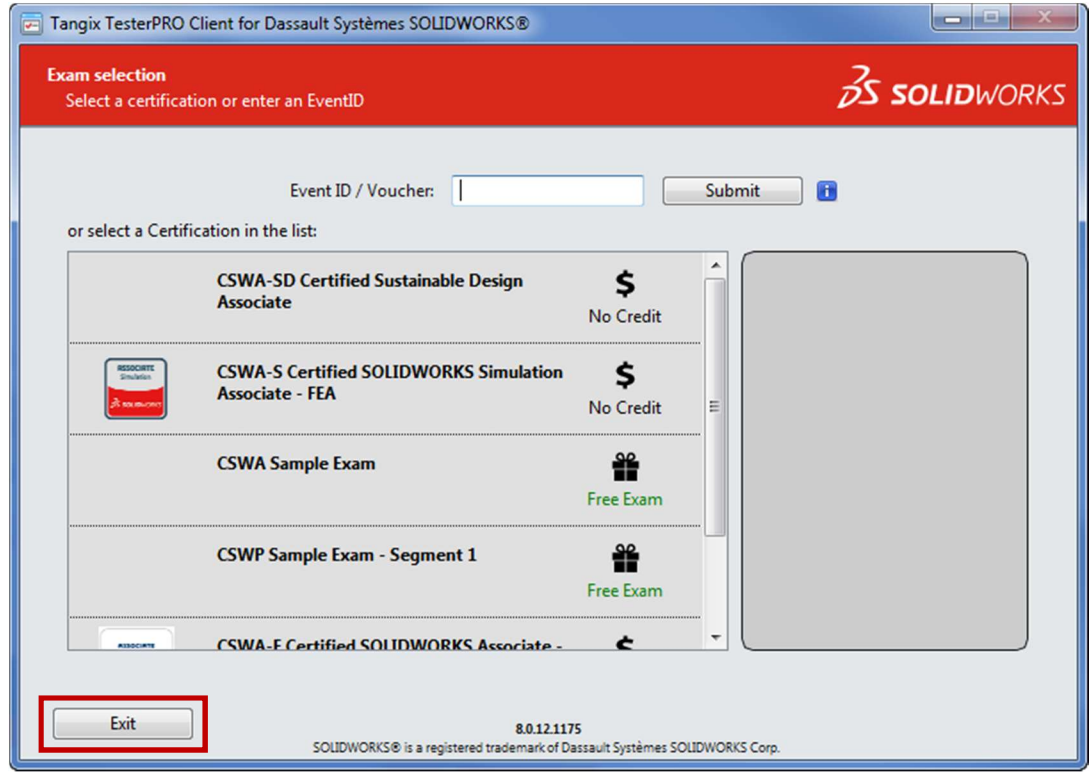

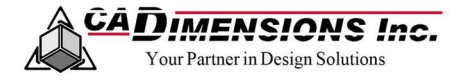

### SOLIDWORKS CERTIFICATION EXAM CREDITS

The SOLIDWORKS certification exams are administered through the Tangix TesterPRO Client. To take a certification exam a user must sign into the Tangix TesterPRO Client with a Virtual Tester ID and use a credit. There are several ways that users can add credits to their VirtualTester accounts.

#### SOLIDWORKS Certification Standard Vouchers

A standard voucher code is a ten character long sequence which does not contain a 'T-' or 'P-'. A standard voucher can be redeemed in two ways: through the SOLIDWORKS Customer Center or through the Tangix TesterPRO client. A standard voucher will have an expiration date and must be redeemed before then. Once redeemed, the standard voucher deposits an exam credit into the VirtualTester account. The credit can be used immediately or used at a later date. The credit will not expire.

#### SOLIDWORKS Certification Trackable Vouchers

A trackable voucher code is a ten character long sequence which does contain a 'T-' or 'P-'. A trackable voucher can only be redeemed within the Tangix TesterPro Client. A trackable voucher will have an expiration date and must be redeemed before then. Once redeemed, the trackable voucher deposits an exam credit into the VirtualTester account. The credit must be used immediately after being entered. The results of the exam will be shared with the creator of the voucher after the exam is completed.

#### SOLIDWORKS Certification Purchased Credits A credit can be purchased through the SOLIDWORKS Certification web store.

#### SOLIDWORKS Certification Subscription Voucher

A subscription voucher code is a nine character long sequence and is only available to customer on active subscription maintenance. A subscription voucher code can be redeemed through a mobile phone with the ability to send and receive text or sms messages.

The voucher code will automatically be generated by the Certification Offers for Subscription Service Customers website and will be different every time the page is visited or reloaded. A subscription code can be redeemed twice per user; one in the first half and another in the second half of each calendar year. This requires multiple users using the same serial number to each get a unique subscription voucher code.

A mobile phone will only be allowed to redeem two subscription voucher codes in the calendar year: one redemption code transaction will be allowed from January 1st to June 30th and a second redemption code transaction will be allowed from July 1st to December 31st.

When the subscription voucher code is redeemed the user will have to specify which exams they wish to take following a specific format. The user will be able to request one core exam and one advanced exam per subscription voucher.

Once redeemed, a reply will be sent with exam vouchers that will correspond to the exams requested. The voucher will expire 180 days after it is received. Once a voucher is redeemed in the virtual tester, the exam must be taken immediately.

#### HOW TO FIND THE SOLIDWORKS CERTIFICATION SUBSCRIPTION CODE

The coupons can be accessed by logging into a SOLIDWORKS Online Account. This is how the coupons are monitored to ensure that only current subscription maintenance customers have access to them. For details on how to create a SOLIDWORKS Online Account please reference the CADimensions SOLIDWORKS Online Account Guide. There are several ways to access the coupons, but this document will navigate you through the Customer Portal.

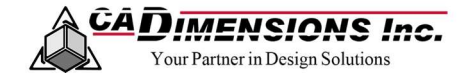

1. Open a web browser and go to **SOLIDWORKS Customer Portal**.

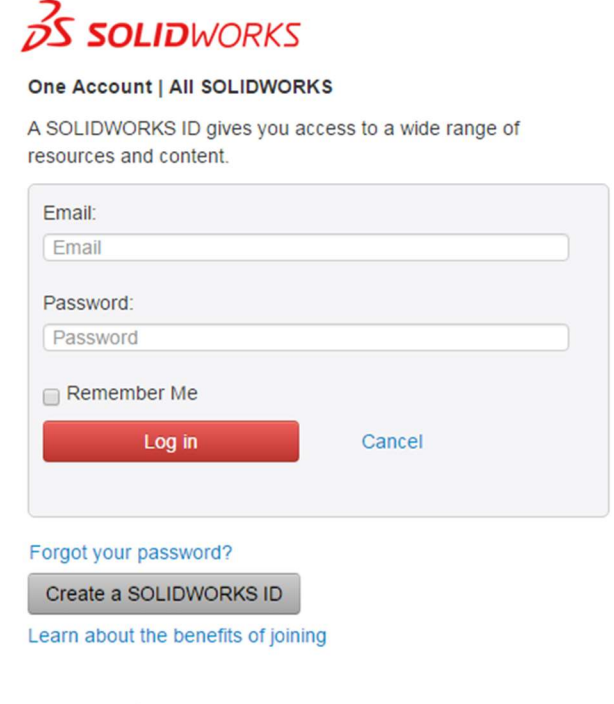

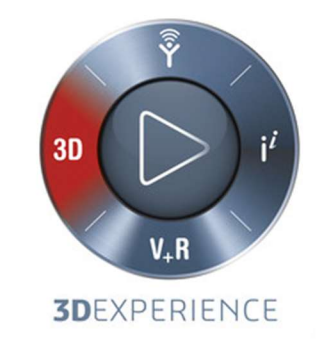

@2017 Dassault Systèmes SolidWorks Corp.

- 2. Log into using your SOLIDWORKS Online Account.
- 3. Click on Certification.

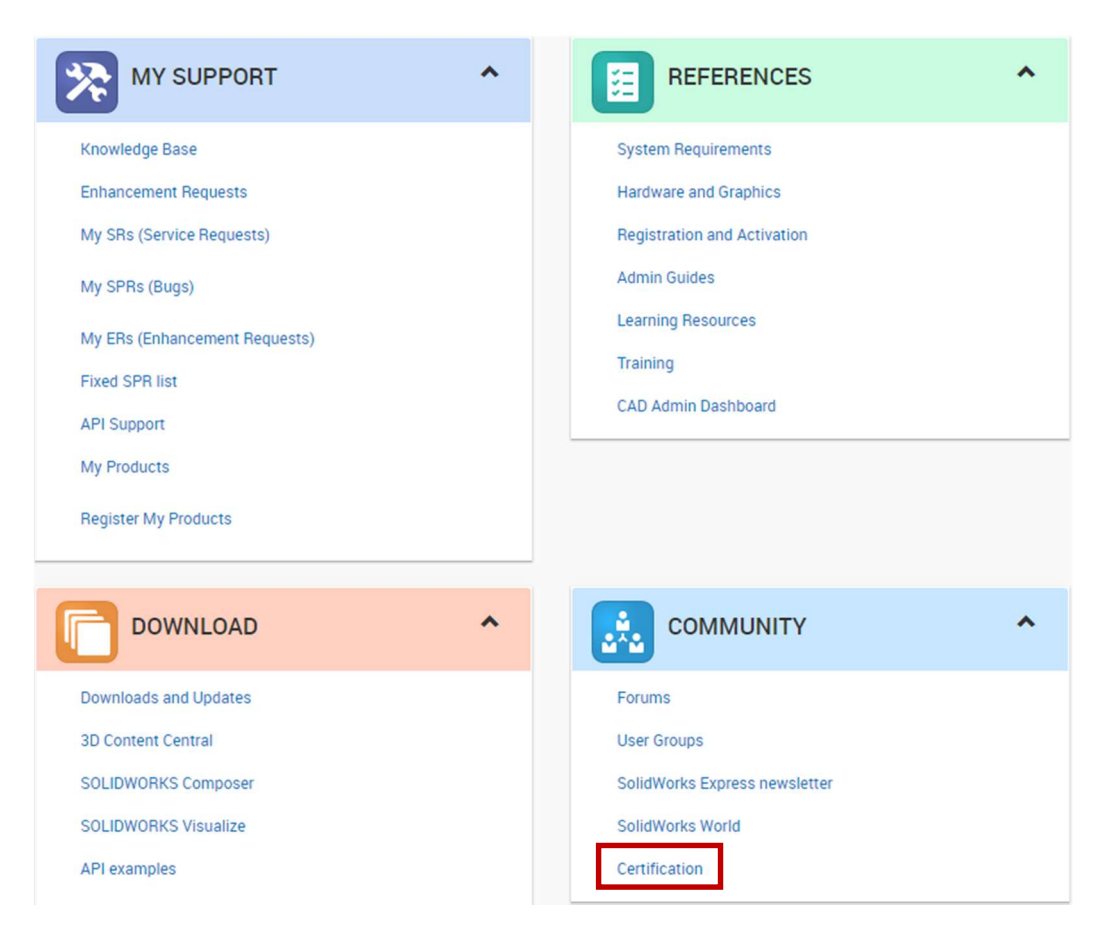

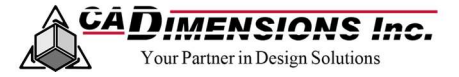

4. In the banner along the right side of the screen, click Certification Offers for Subscription Service Customers.

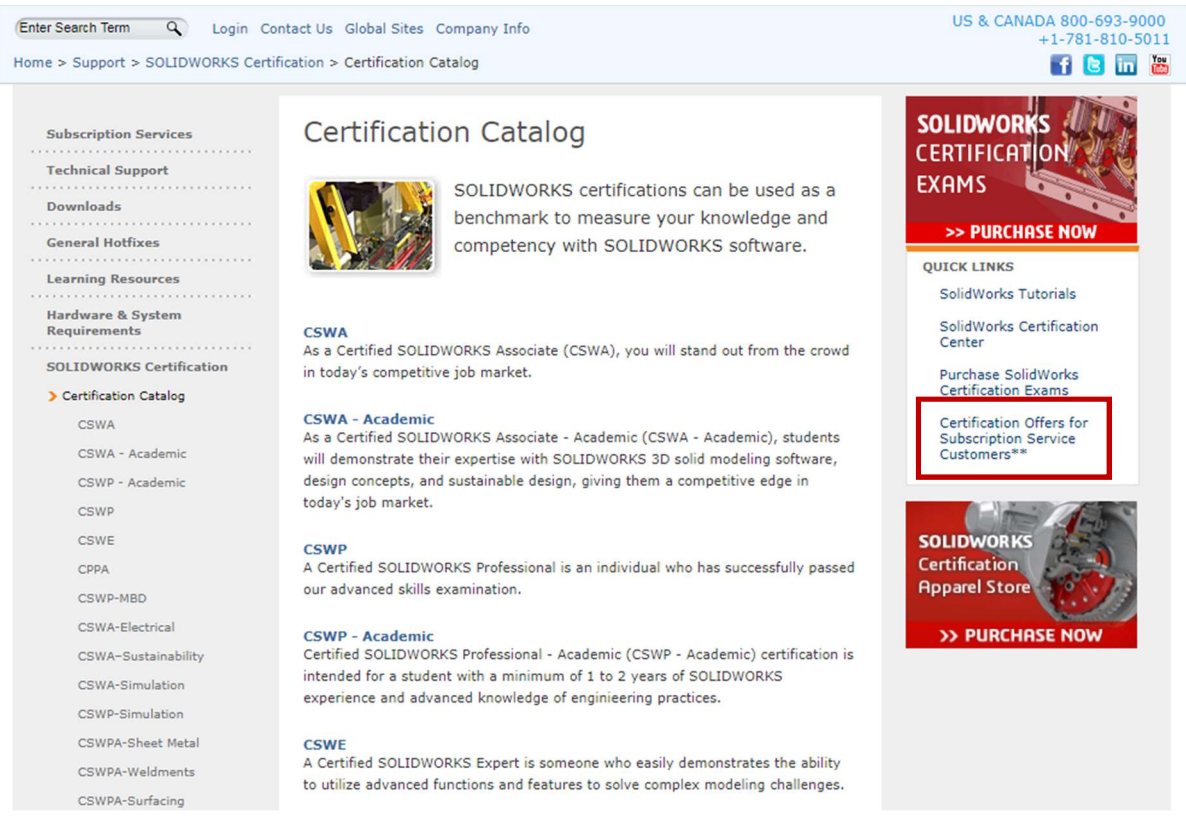

5. The subscription code will be located in the center of the page.

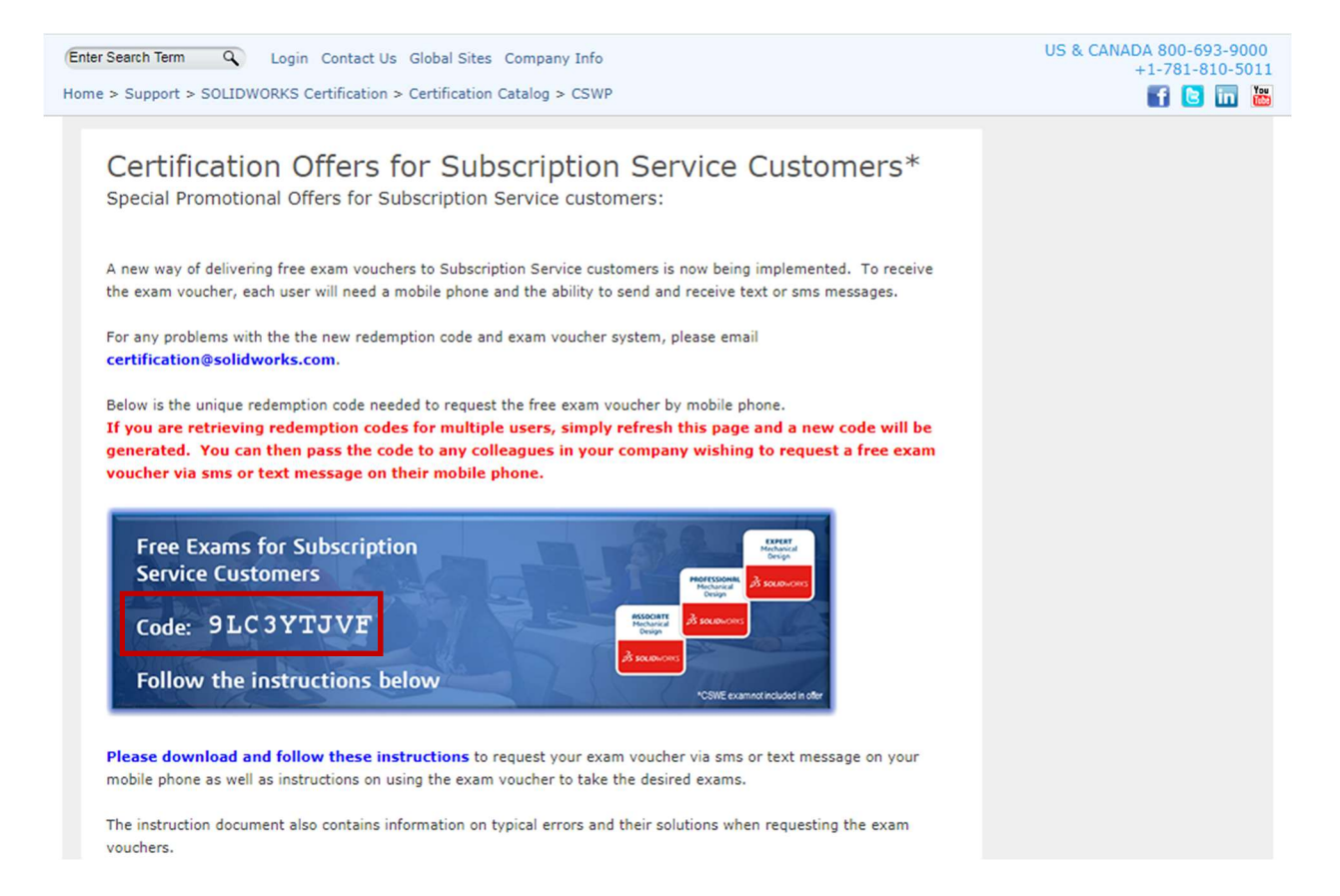

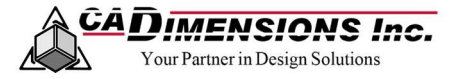

#### HOW TO REDEEM THE SOLIDWORKS CERTIFICATION SUBSCRIPTION CODE

1. The subscription voucher code must be used in conjunction with the codes below to be redeemed for one free core certification exam plus one free advanced exam. The codes can be entered as either upper or lower case letters.

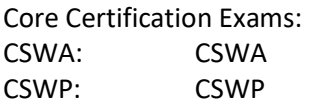

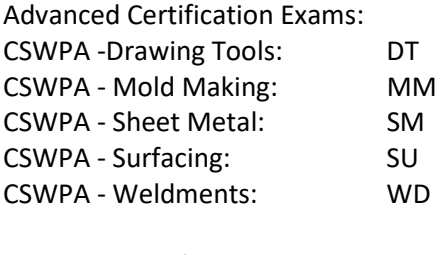

Additive Manufacturing: AM

Example: If a user gets the subscription voucher code GXSPD4NJN and would like to take the CSWA exam and the Drawing Tools exam, the user would use the format:

gxspd4njn cswa dt

2. Using a mobile phone, send a text or sms to the phone number 1-617-795-3131 with the subscription voucher code and corresponding exams you wish to take.

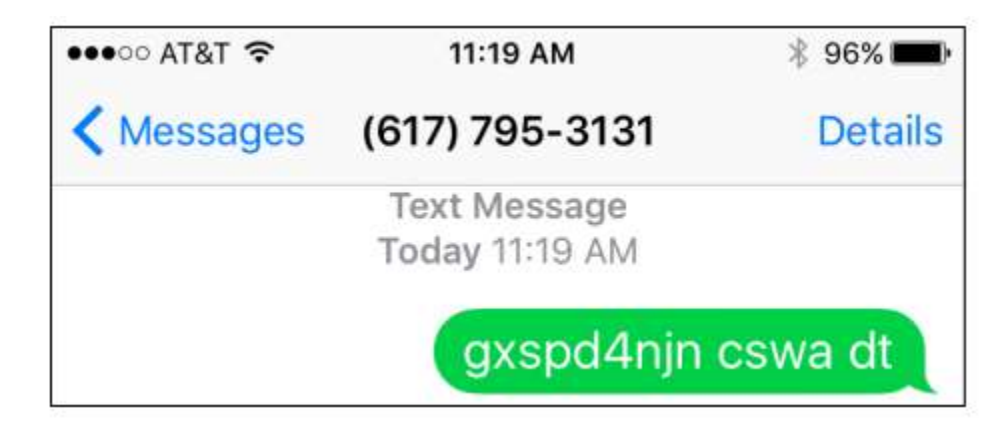

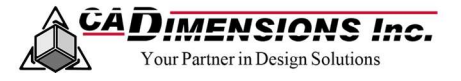

3. A reply will be sent shortly after with the individual vouchers for each of the corresponding exams requested. You will have 180 days to redeem the vouchers.

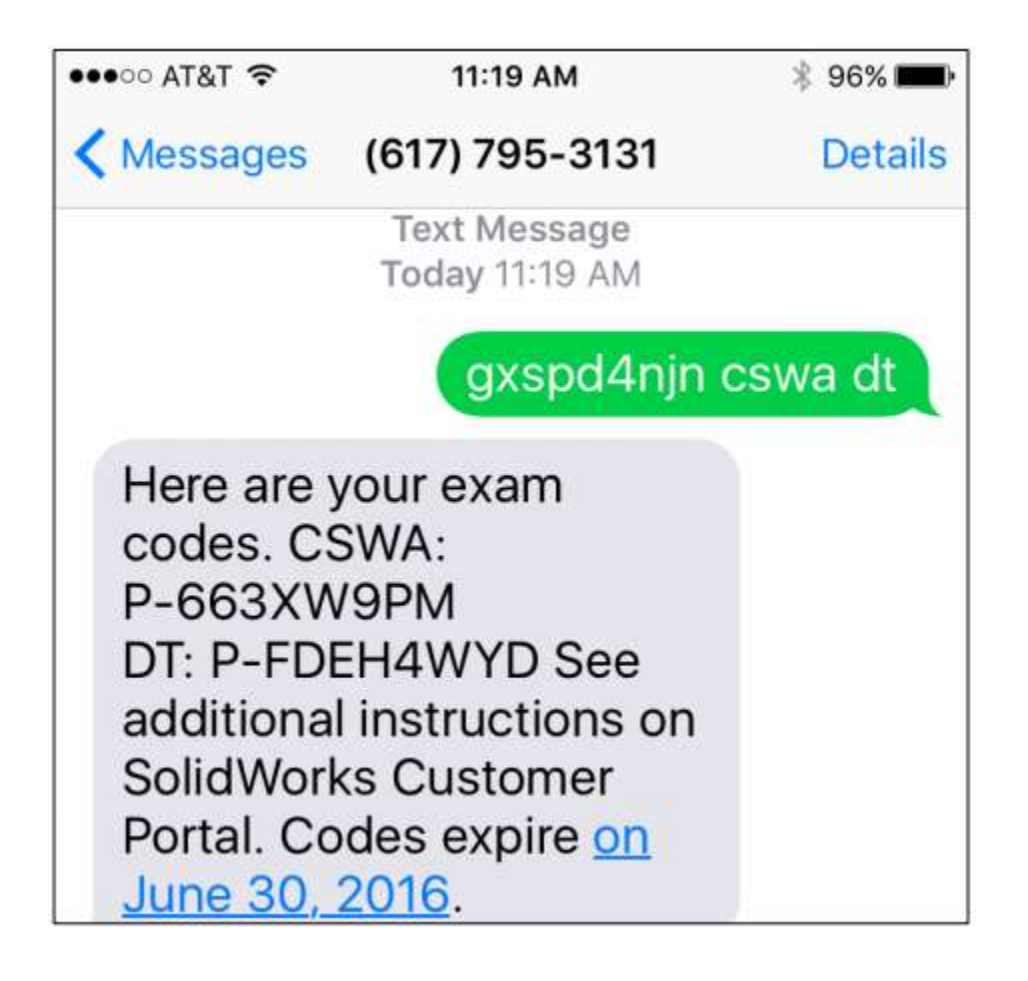

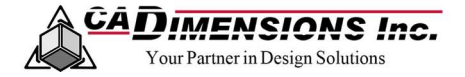

### HOW TO TAKE A CERTIFICATION EXAM

How to Redeem a Credit

- 1. Launch the TesterPRO Client.
- 2. Choose a language from the available options and click Continue.

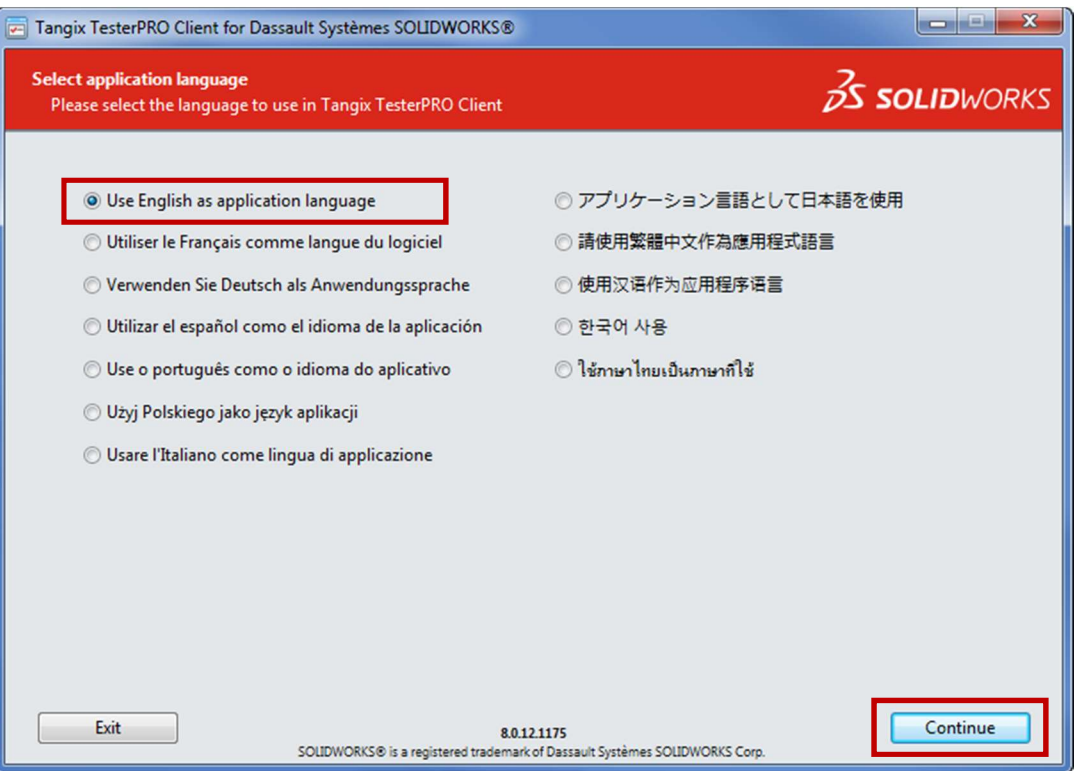

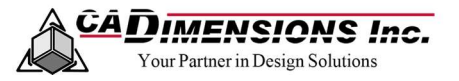

3. Choose the option for I already have a VirtualTester UserID and password and log in.

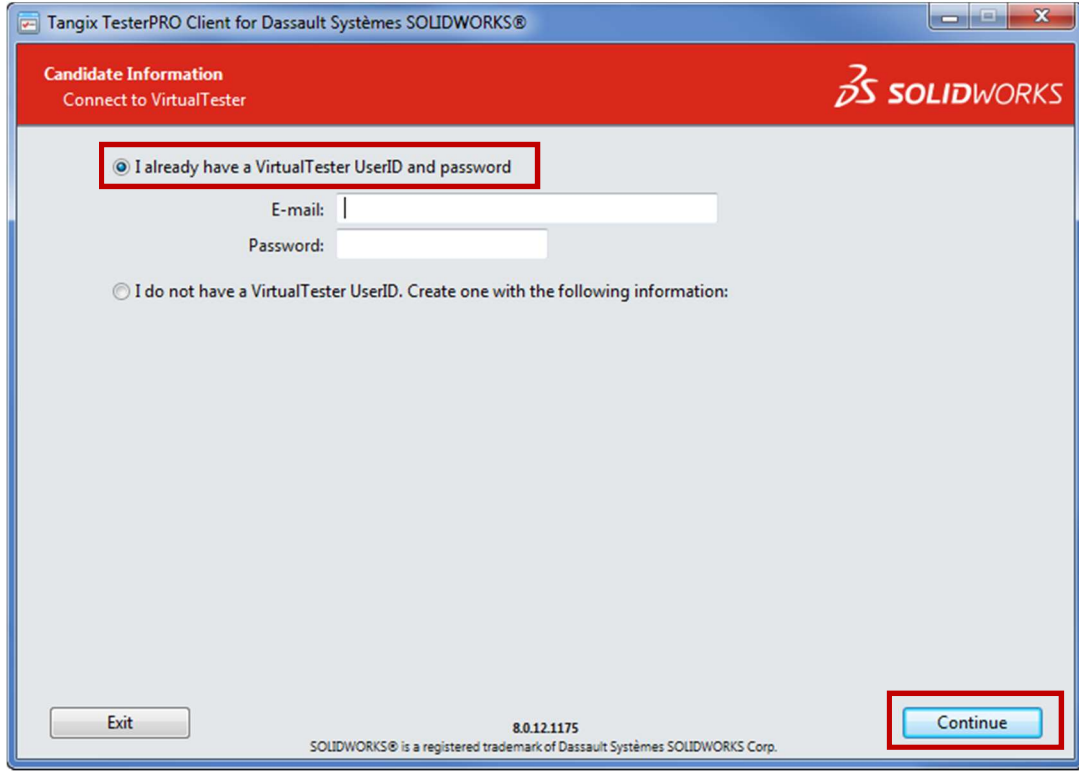

4. Enter the voucher number for the exam you wish to take and click Submit.

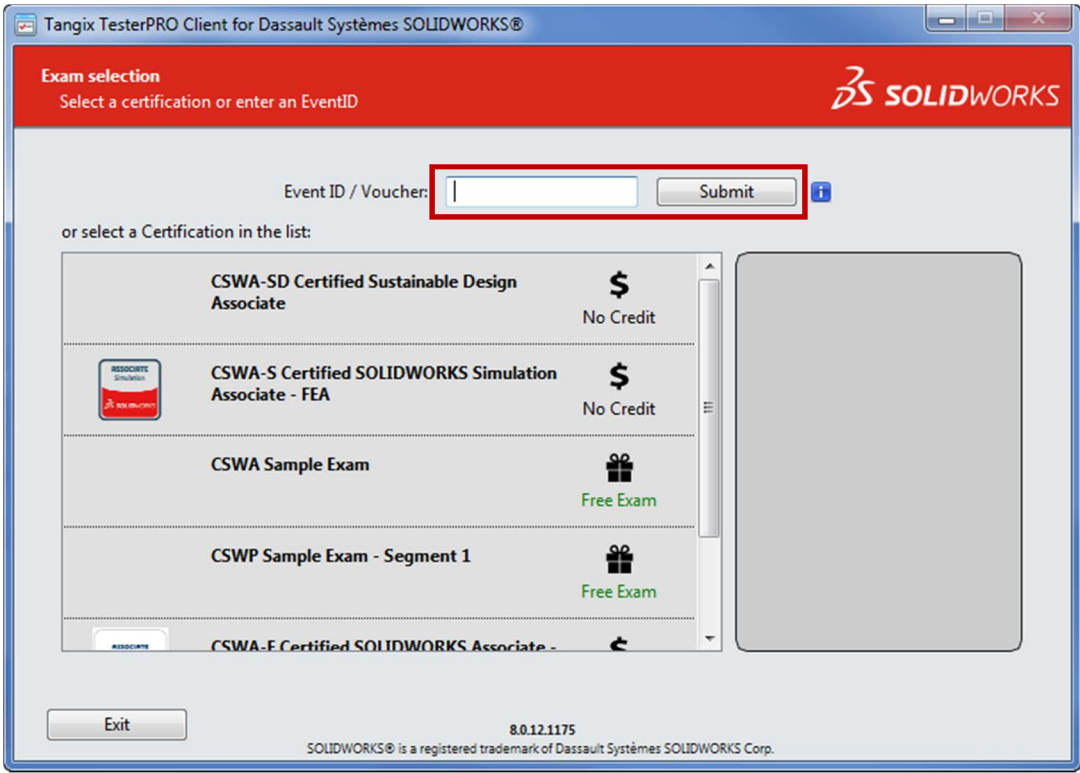

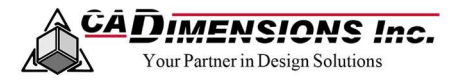

5. Choose a language from the available options and click Start Exam.

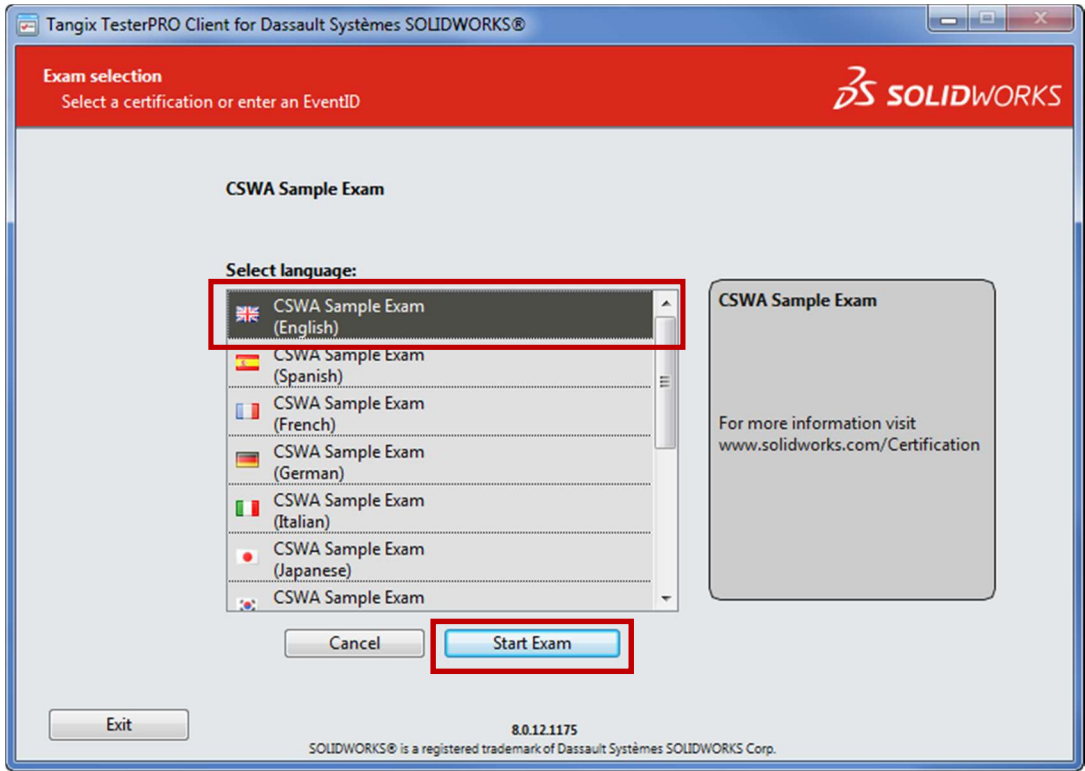

6. A window will appear warning you that you are about to begin an exam. Click Yes to begin.

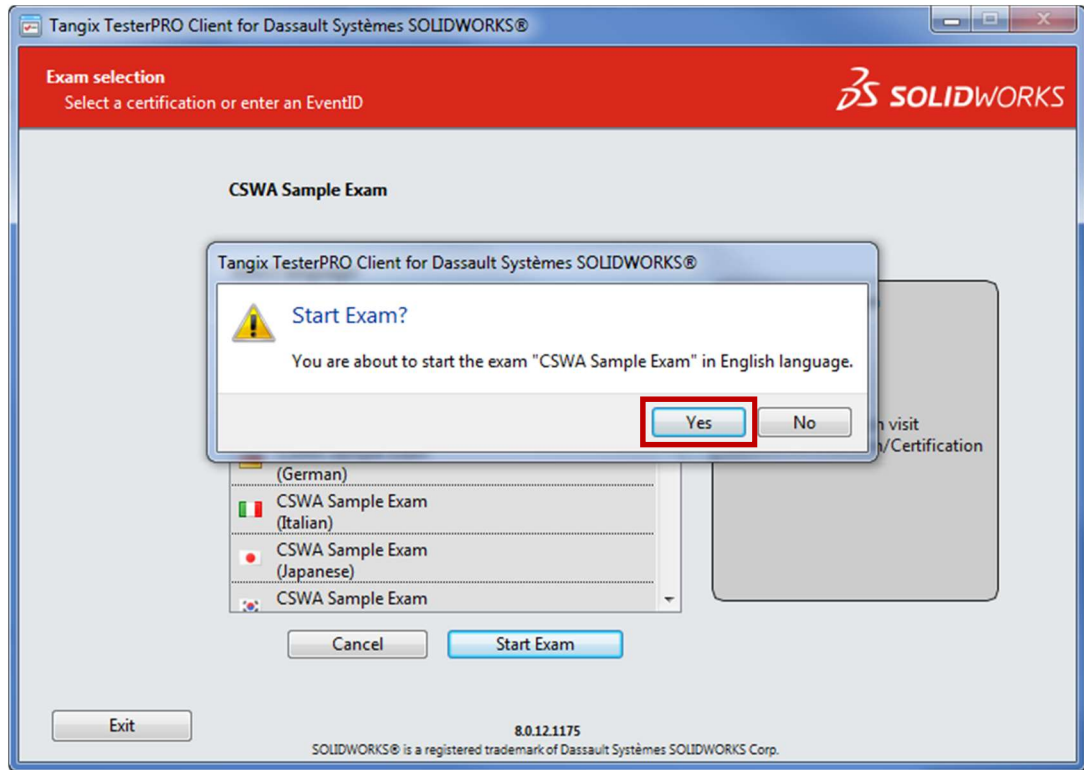

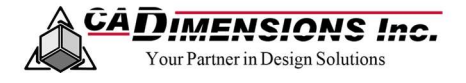

### **NEED ADDITIONAL SUPPORT?**

If you have an existing case, please contact the Application Engineer you are working with; otherwise submit a new case online or see our local office listing for additional contact information.